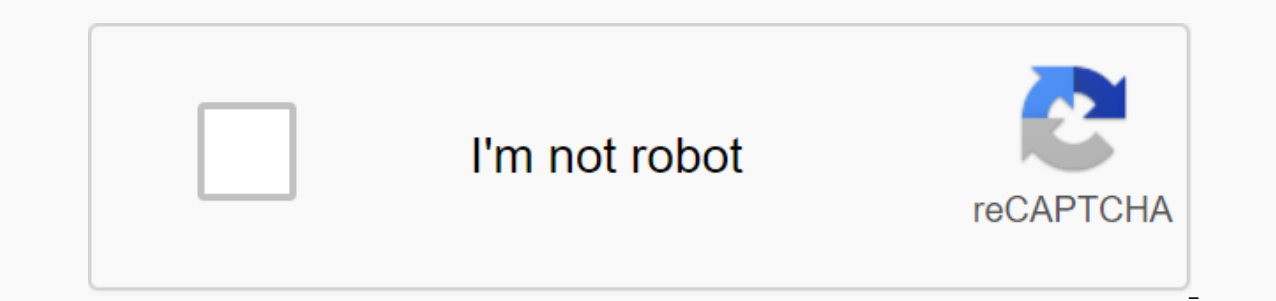

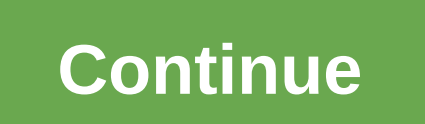

Android apps that come in Chromebooks could well be the defining moment for Google's Chrome OS platform. When using Android apps on your Chromebook, we found that Chromebook, we found that Chromebook functionality multipli example, apps like WhatsApp, Instagram, Uber, Inbox from Gmail, Chromecast, PayPal, and more are incompatible due to various reasons, such as the fact that the Play Store treats the Chromebook as an Android 6.0 tablet, the Chromebook inherently does not support these files. The good news is, there's a way to install APK files on your Chromebook and that's what I'm going to tell you. So, without further ado, let's move on, okay? Note: To inst mode enabled. To do this, see our detailed post on how to turn on developer mode on your Chromebook. The Play Store is available to update Chrome OS 53 through the developer channel and is only available for chromebook fli have the aforementioned Chrome OS build, here are the steps to install APK files in Chromebook: 1. First, you will need an Android file manager app from the Play Store. So open the file manager you want. We used solid Expl In the meantime, go to Chrome OS Settings and click App Settings in the Android Apps section. 3. Android as page settings should be opened. Here, go to security and turn on Unknown Sources. 4. Once the APK file is download the APK file and you should see the usual application installation interface from Android. Tap Install. 5. Installing the application may take a little longer than usual, but the good news is, all the APKs we tried to inst applications are installed through the APK file path, they do not work For example, Instagram works fine, but apps like Uber that require location services don't work. SEE ALSO: How to install Android Apps are not availabl basically, you can now easily install apps that aren't chromebook-compatible in the Play Store. So install your favorite Android apps on your Chromebook with ease and let us know Sound off in the comments section below and Interprog manually on your Android.1 devices. What is free online APK Downloader? Free Online APK Downloader? Free Online APK Downloader is a 3rd party web tool for APK & OBB downloads from the Google Play Store. Provi APK Downloader Chrome Extension is a simple Chrome extension. From 100K + user installed. 2. Can I download paid apps? To avoid piracy, apk Downloader is not allowed to downloader is and some other 3 applications. 2. How d the PROtobuf API (protocol buffers) and the Free Online APK Downloader uses the same API. Creates direct download links and APK file downloads (Android App Bundle or APK & OBB file) directly from Google servers without download apps with area restriction and incompatible apps (not available in my country or incompatible with your device). 5. Is free online APK Downloader downloader safe? yes, it's 100% safe. The Free Online APK directly Pack (Split APKs)? Yes. The online APK Downloader can download the Android App Bundle (Dynamic Delivery with Split APKs). You can install split APKs through Splits APK Installer (SAI). 7. Can I download APK with specific o 4.3 ... 8.0, 9.0,10,11 Device (Mobile, tablet, Android TV): Samsung, Huawei, Xiaomi, Oppo, Sony, Motorola, LG, HTC, OnePlus, Asus, Google, Nokia, Panasonic, Vivo, Lenovo... 8. What is the best APK Downloader? Several sites APK Downloader besides APKMirror, APKPure, Aptoide, and Evozi. 9. How do I decode an APK file? Apktool is a tool for reverse engineering 3rd part, closed, binary Android applications. It can decode resources in almost orig (APK for short) is the format used by the Android operating system to distribute and install mobile apps. Just as Windows (PC) systems use an .exe file to install software, APK does the same for Android. 11. What is the OB In a signing on Google Play. Such as year of the main application package (. APK), such as graphics, media files, or other large large assets; uses encrypted format. 12. What is the Android App Pack is a publishing format Google Play uses your app package to create and serve optimized APK for each device configuration, so that only the code and resources needed for a specific device to run your app are downloaded. You no longer need to crea optimized downloads. Being able to run Android apps on a Chromebook is great, gives users access to huge Android ecosystem offerings and gives Android developers should make a point to verify their applications in differen That's why Chrome OS provides Android developers with the tools to develop and test their apps on Chromebooks. Whether develop and steely from Chrome OS (using Android Studio on your Chromebook) or from another device, dev interactions with Chromebooks. For more details, check out the steps below. Enable ADB debugging Previously, using ADB on your Chromebook was only possible during developer mode, which requires powerwashing (reset) the dev developer mode and continue to develop apps they develop directly on Chrome OS by tapping a switch. Here's how: First, make sure your Chromebook isn't in developer mode. Then go to the settings and turn on Linux (if you ha Development option, open this option. To enable ADB debugging, the computer will restart. When the computer restarts, you'll see a message telling you that there may be apps that haven't been downloaded from the app store direct interaction with the device. To ensure that vour Android app works well on various Chromebook devices and available form factors. Google recommends that you test your app on the following devices: An ARM-based Chrom debugging, you can upload an Android app directly to your Chrome OS device using Android Studio, or if you have an APK you can upload it using Terminal. Deployment with Android Studio After you set up Android Studio and AD Studio. Your Chromebook will appear as an option in the device's drop-down list: Now you can promote your app like any other Android device! The ADB authorization dialog box appears. After you authorize your app it will st hassle of being in developer mode. Deployment with ADB Terminal Installation if necessary: sudo apt installation if necessary: sudo apt installation adb Connection to device: adb arc connection A pop-up authorization windo cannot use the method described above and need to forward your app from another device, you can connect the device to the ADB using USB or a network address. To promote rour Chromebook, you need to start your Chrome OS in apps from the host. Follow these steps to go to developer mode Caution: After you change your Chrome OS device to developer mode, it restarts and deletes all existing data on the device. The security level of the device is USB debugging, press Control + Alt + T to start the Chrome OS terminal. Shell type to get to the shell bash command: crosh> Shell chronos@localhost/\$ Type the following commands to configure your device: \$sudo crossyste to activate ADB on the USB port of chromebook: \$sudo ectool usbpd dr\_swap Use this <port number=&gt;command every time you disconnect and reconnect a USB cable. To make sure your Chromebook is in UFP mode, you can run t ADB devices from the Android SDK platform tools on your host to see your Chromebook appear as an ADB-supported device on your Chromebook, click Allow if you want to allow the debugger. The ADB session has been created. Con allow incoming ADB connections: Press Control + Alt + T to start the Chrome OS terminal. Shell type to get to the shell bash command: crosh> shell chronos@localhost /\$ Type the following commands to configure the develo In password for the chronos user, you can (re)set one by running chromeos-setdevpassword in the VT-2 prompt that is accessible by pressing Control + Alt + front-arrow. You will need your root password. \$ sudo crossystem de You can press the Tab key to enable file name autocomplete. You must complete this procedure only once on your Chromebook. After you restart your test account and type the following command to activate the secure shell and /usr/debugd/helpers/dev\_features\_ssh\_When the command is complete, you can exit the shell. Get the IP address of your Chromebook: Click the clock in the lower-right area of the screen. Click the type of network you're conn to your Chromebook: Go back to the development computer and use the ADB to connect to your Chromebook using its IP address: adb connection &It;ip address@qt;:22 On your Chromebook, click Allow when prompted if you want to Sometimes the ADB device shows that it is offline when everything is connected correctly. In this case, complete the following steps to troubleshoot the issue: Turn off ADB debugging in developer options. In a terminal win connection. Click Allow when prompted if you want to allow debugging. The ADB session has been created. set up. &It;/ip\_address>